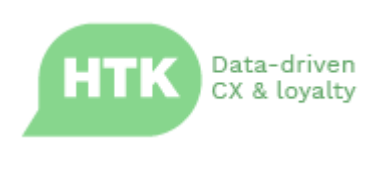

Release Note

# **Horizon 3.11**

# New Features, Improvements & Bug Fixes

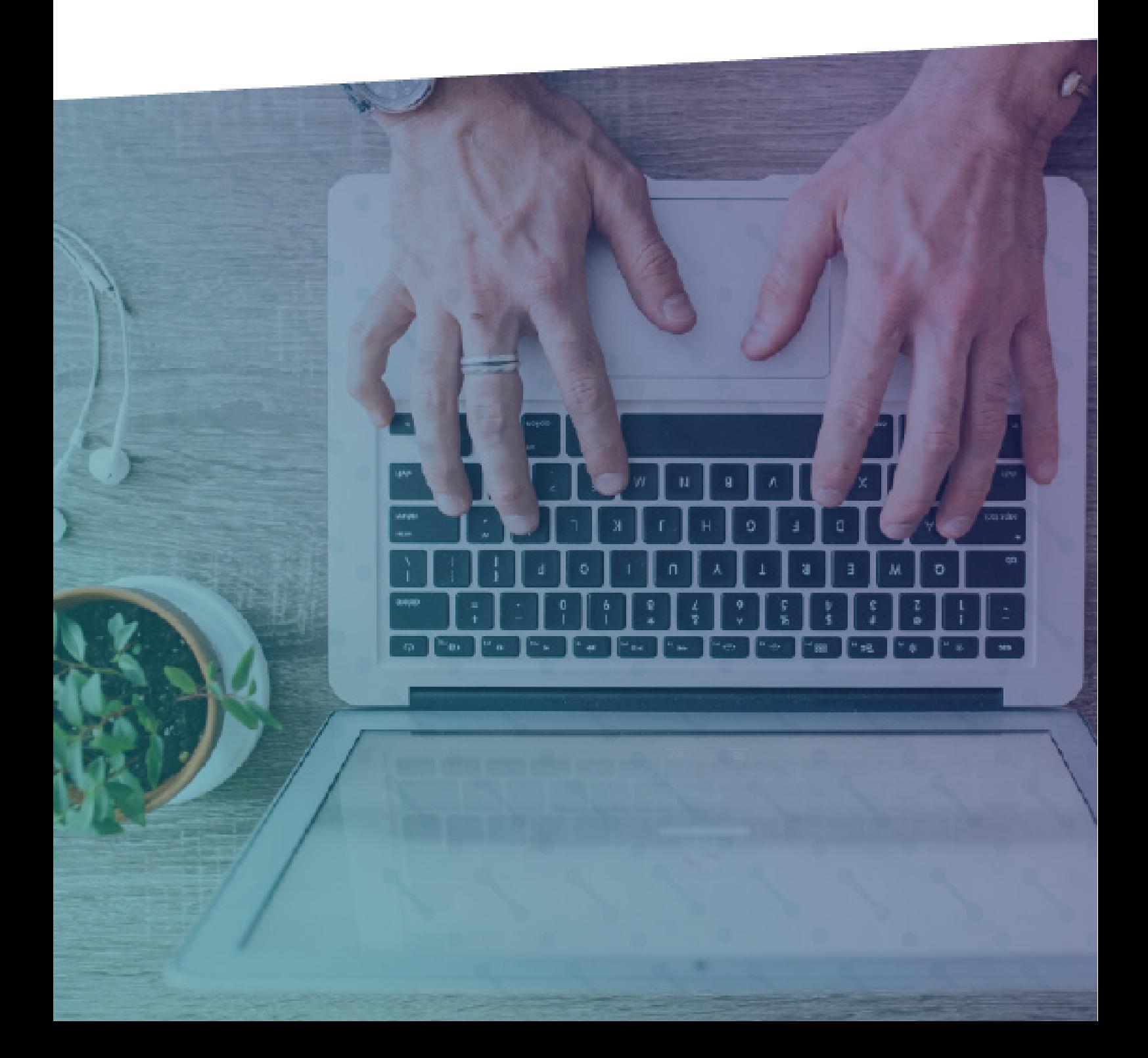

# **Contents**

 $\rightarrow$ 

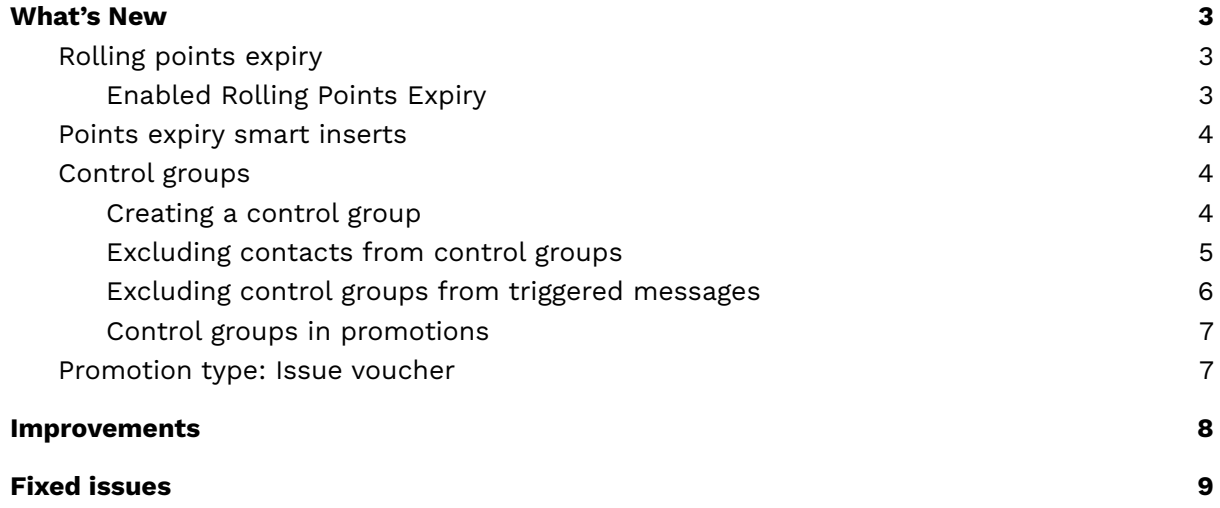

# <span id="page-2-0"></span>**What's New**

The following are key new features and capabilities that have been delivered with HTK Horizon 3.11:

#### <span id="page-2-1"></span>Rolling points expiry

This release sees the introduction of rolling expiry points. When rolling expiry points are enabled, only "unused" points will expire on the member's expiry date.

#### **For example:**

The rolling expiry points are set to expire in 365 days.

On 01/01/2021 a member earned 500 points, making their points balance 500 points.

On 01/06/2021, the member makes a transaction which earns them 50 points. Their new points balance is 550 points.

On 01/06/2021, the member spends 200 points on a reward. Their new points balance

is 350 points.

On 01/01/2022, the member's points expire. As the member spent 200 points on a reward, 300 points expired from the points earned on 01/01/2021. Their new points balance is 50 points.

#### <span id="page-2-2"></span>Enabled Rolling Points Expiry

Rolling Points Expiry can be found under Loyalty Management > Point expiry rules.

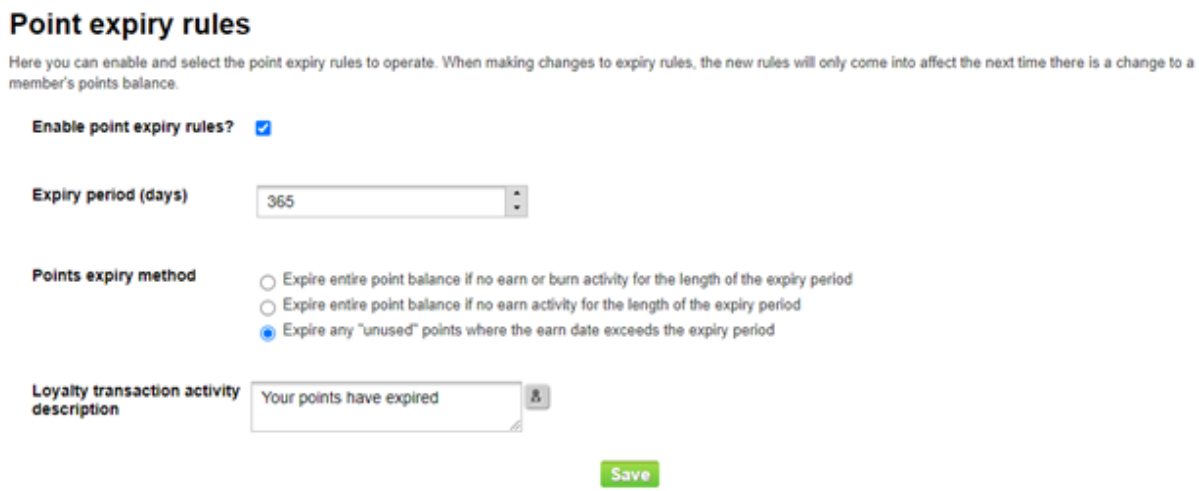

To turn on rolling points expiry, for the 'Points expiry method', select 'Expire any "unused" points when the earn date exceeds the expiry period'.

Once a point expiry method has been selected, the ability to change from a "Hard point expiry" rule to a "Rolling point expiry" rule will not be possible. The same applies when changing away from "Rolling point expiry" to "Hard point expiry" or "No point expiry".

The ability to change the expiry rule once set is disabled by default. If for any reason a Horizon administrator wants to enable changing expiry rules, this can be done via Settings > Account Settings > Loyalty & Rewards > Ability to change points expiry rules.

### <span id="page-3-0"></span>Points expiry smart inserts

New smart inserts that can be added to message content have been added as part of 3.11.

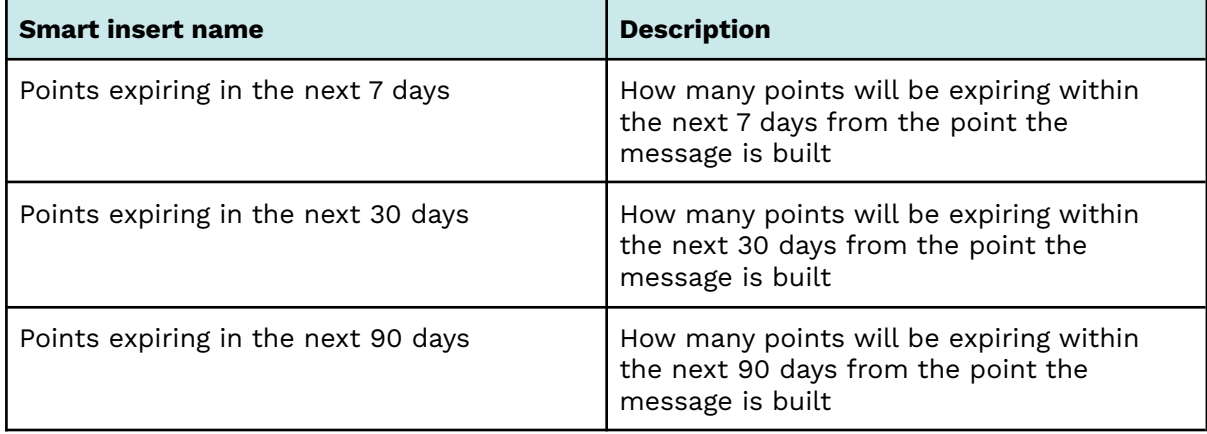

## <span id="page-3-1"></span>Control groups

This release sees the introduction of control groups. Control groups make it possible to exclude a specific set of contacts from broadcasts and promotions.

#### <span id="page-3-2"></span>Creating a control group

A control group is created from a pre-existing group of more than 100 contacts. If the group has less than 100 contacts, creating a control group isn't possible.

Once you have created a group, when viewing the group in Contact Management > Groups, click the 'Create control group' icon to the right of the group.

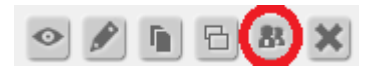

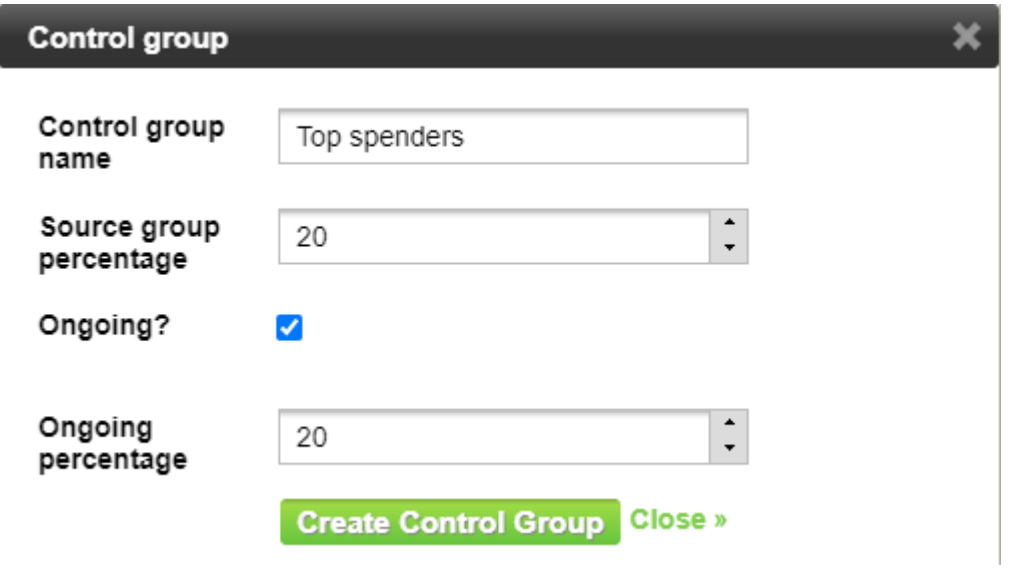

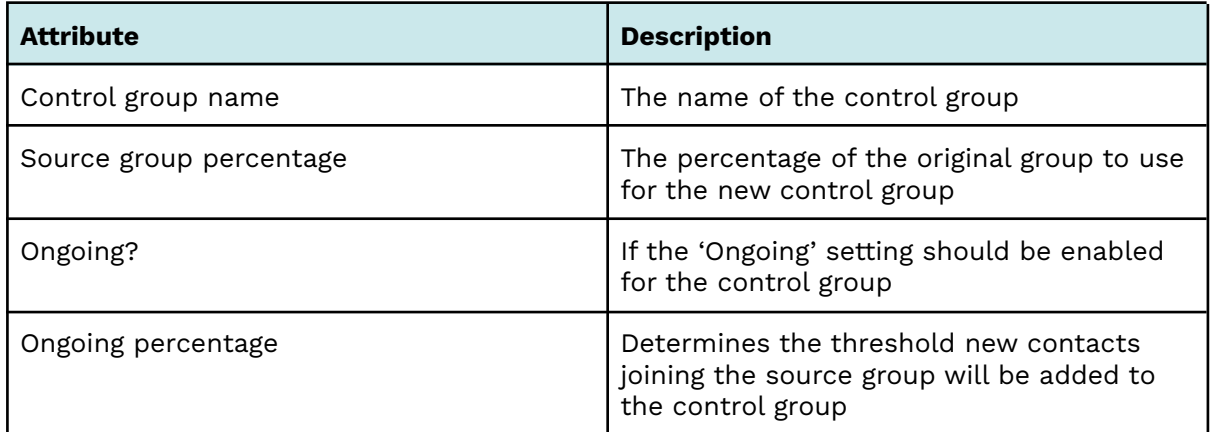

## <span id="page-4-0"></span>Excluding contacts from control groups

It's possible to ensure specific contacts aren't added to control groups. This setting can be found in the 'General' tab of a contact record.

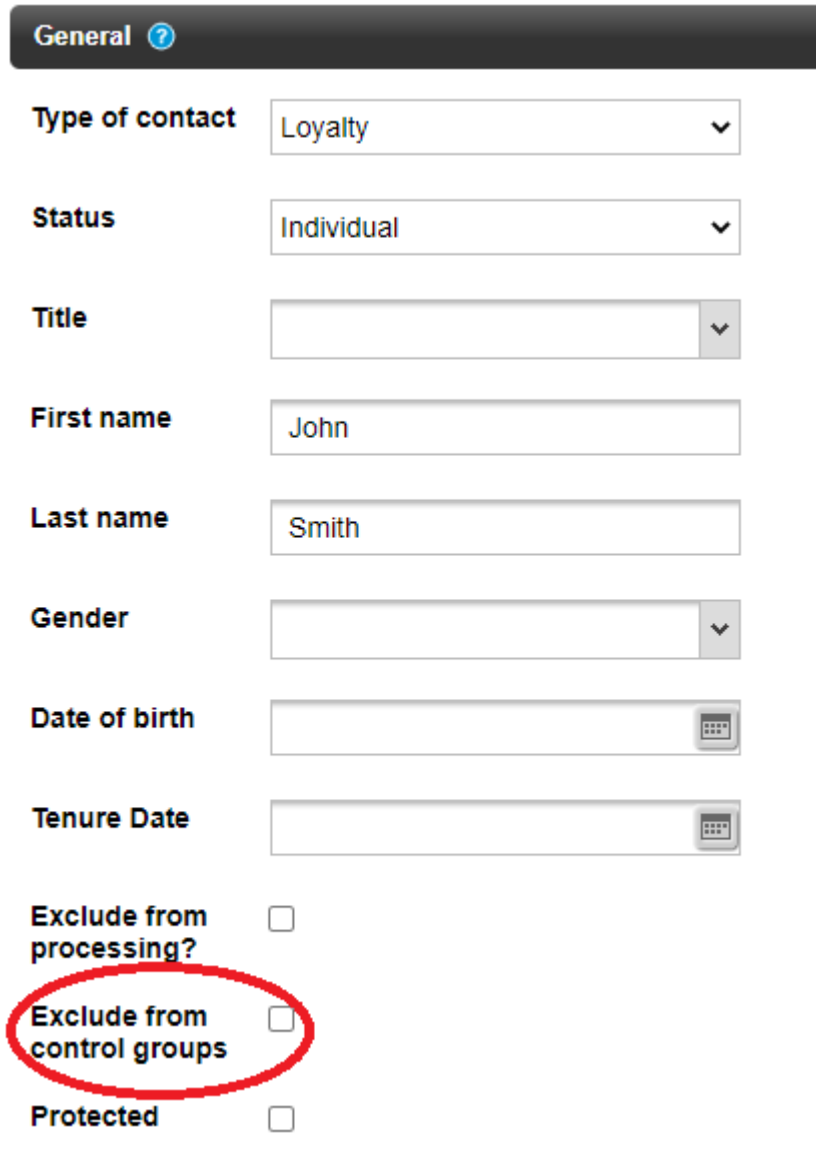

#### <span id="page-5-0"></span>Excluding control groups from triggered messages

If you have created a control group, when editing or creating a triggered message, there will be an option to exclude control groups from the triggered message.

#### Edit a triggered message

When creating a triggered message you can define an 'if a 'what' and a 'when'. When those rules are met you can specify what existing message should be sent, or define a new message.

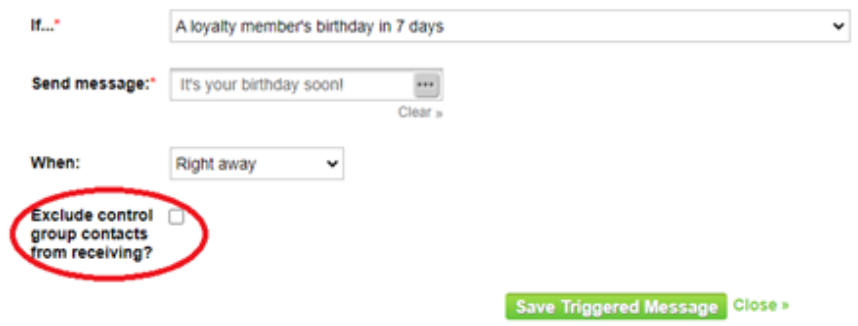

#### <span id="page-6-0"></span>Control groups in promotions

It's possible to add a control group to a promotion. This means that contacts in the control group will not be eligible for the promotion.

The selection of control groups can be found under the 'Eligibility' tab when creating a promotion.

#### Add fixed points promotion

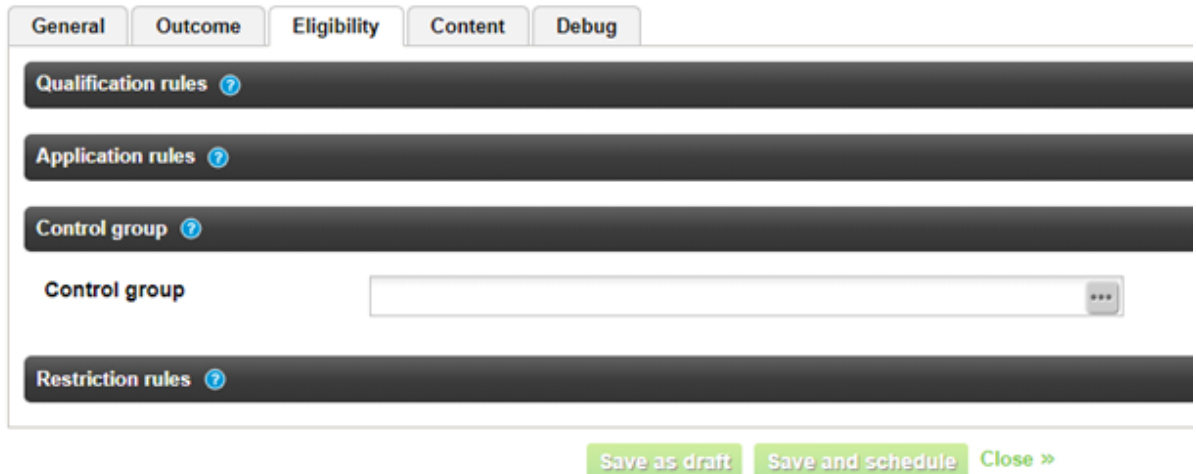

#### <span id="page-6-1"></span>Promotion type: Issue voucher

A new promotion type will allow members to qualify for a personalised offer and issue a voucher when they make an eligible transaction.

When you go to add a promotion (Offer Management > Promotions > Add a promotion), you will see the option for 'Issue voucher'.

#### **Add promotion**

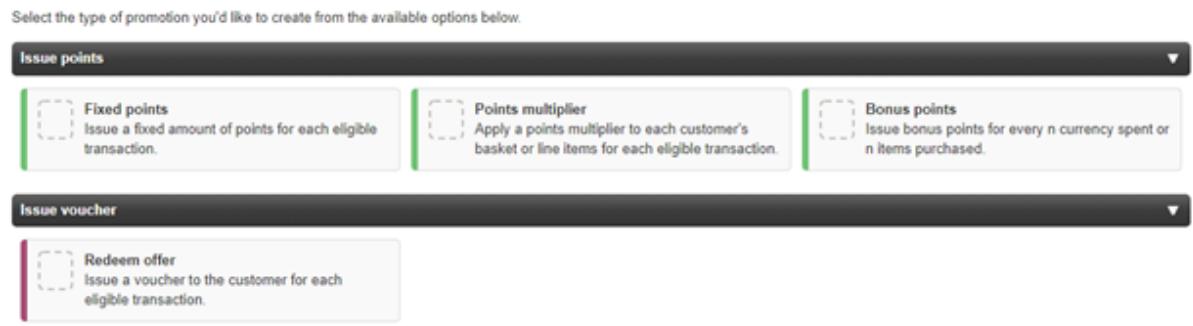

When creating an 'Issue voucher' promotion, the 'General' and 'Eligibility' tab are the same as when creating 'Issue points' promotions. However, the 'Outcome' tab has the addition of the 'Redeem Offer' field, which is where the offer can be added to the promotion.

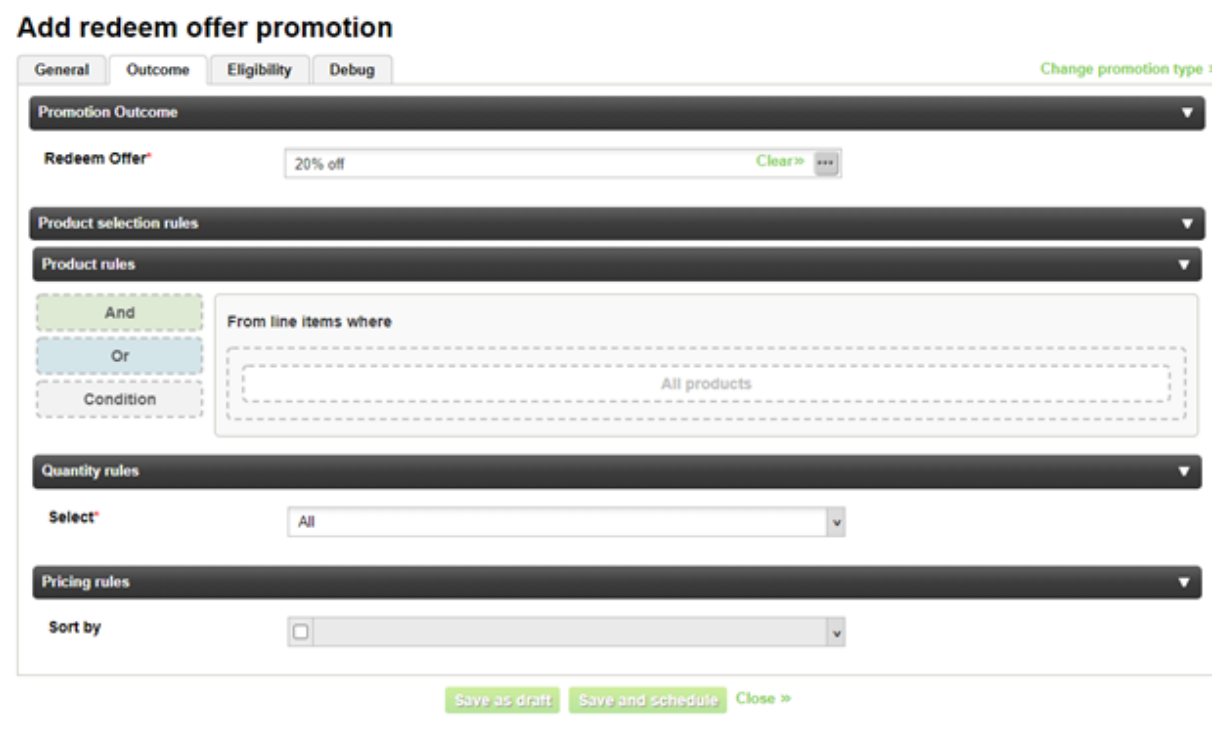

## <span id="page-7-0"></span>**Improvements**

The following are some key improvements that have been delivered with HTK Horizon 3.11;

- **Make the test profile eligible for Application rules in Promotion simulator:** It's now possible to select an option which makes the test profile pass a promotion's Application rules in Promotion simulator
- **New contact search filters for broadcasts:** new search filters have been added to the 'Campaign activity' contact search filter group. This makes it possible to search for contacts who were sent a specific broadcast and within a particular time frame.

# <span id="page-8-0"></span>**Fixed issues**

The following summarises the key customer-affecting issues have been resolved in HTK Horizon 3.11:

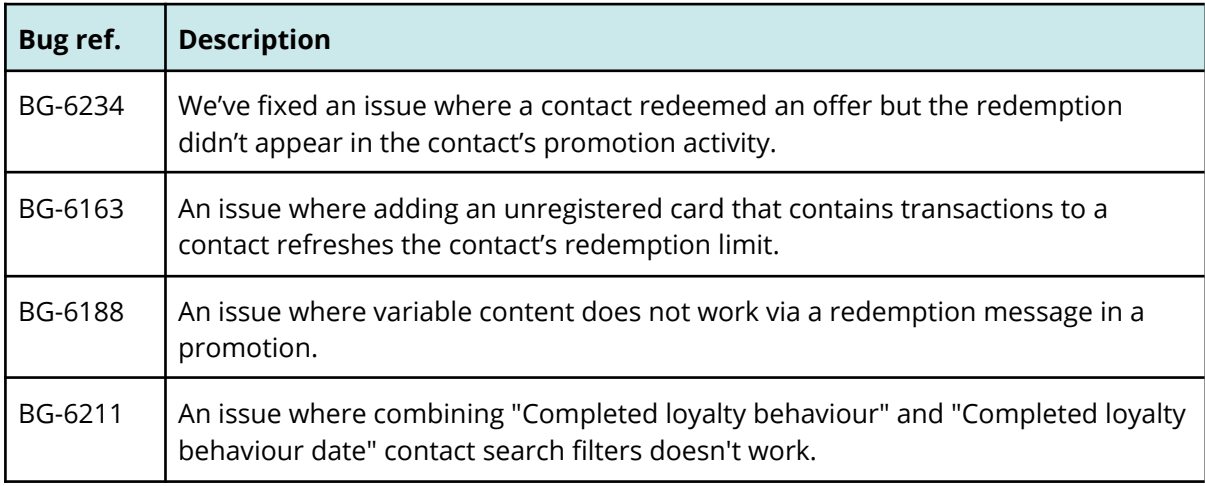